AgLearn Job Aid September 26, 2007

## **Updating Your AgLearn Profile**

Many functions within AgLearn such as notifications and approvals cannot operate properly without specific identification data about you. AgLearn must have your email address as well as your current supervisor's name properly recorded in order to send you email and to approve your training requests. The following procedure illustrates how to select your current supervisor and how to enter or update your email address in AgLearn.

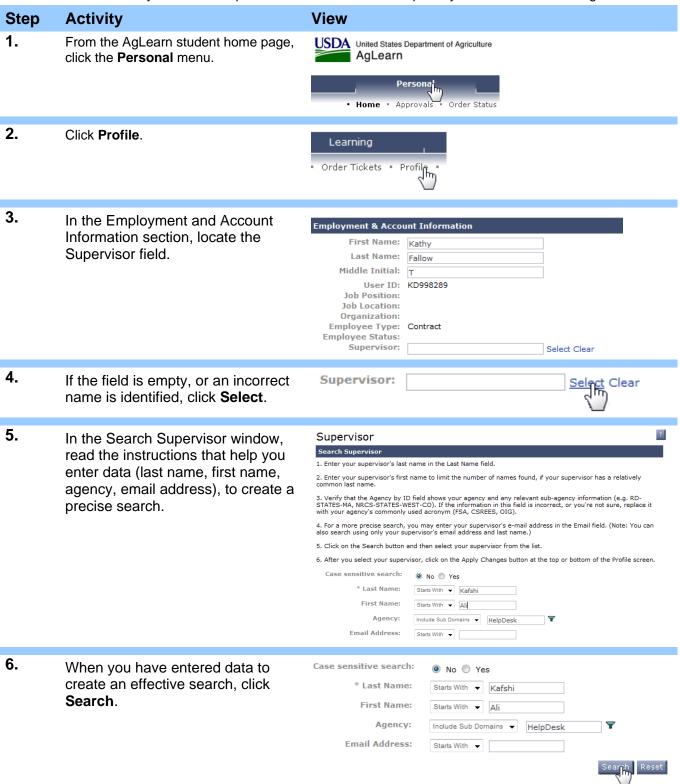

AgLearn Job Aid September 26, 2007

## **Updating Your AgLearn Profile** 7. ? Supervisor Locate your supervisor and click the corresponding Select link. View Supervisor Res AK997373 Kafshi, Ali A ali.kafshi@usda.gov 8. You are returned to the profile **Employment & Account Information** screen. Observe that your First Name: Kathy supervisor's name is now Last Name: Fallow displayed in the Supervisor field. Middle Initial: T User ID: KD998289 Job Position: Job Location: Organization: Employee Type: **Employee Status:** Supervisor: Kafshi, Ali A Select Clear 9. Scroll down to the Contact **Contact Information Information** section. Address: City: State / Province: Postal Code: 20895 Country: United States of America ▼ Email Address: 10. Enter your current address in the Email Address: kathleen.fallow@usda.gov Email Address field. 11. Scroll to the bottom of the screen Apply Changes and click Apply Changes.